# Výpočet tlakové kanalizace 5

## Uživatelský manuál – obsah

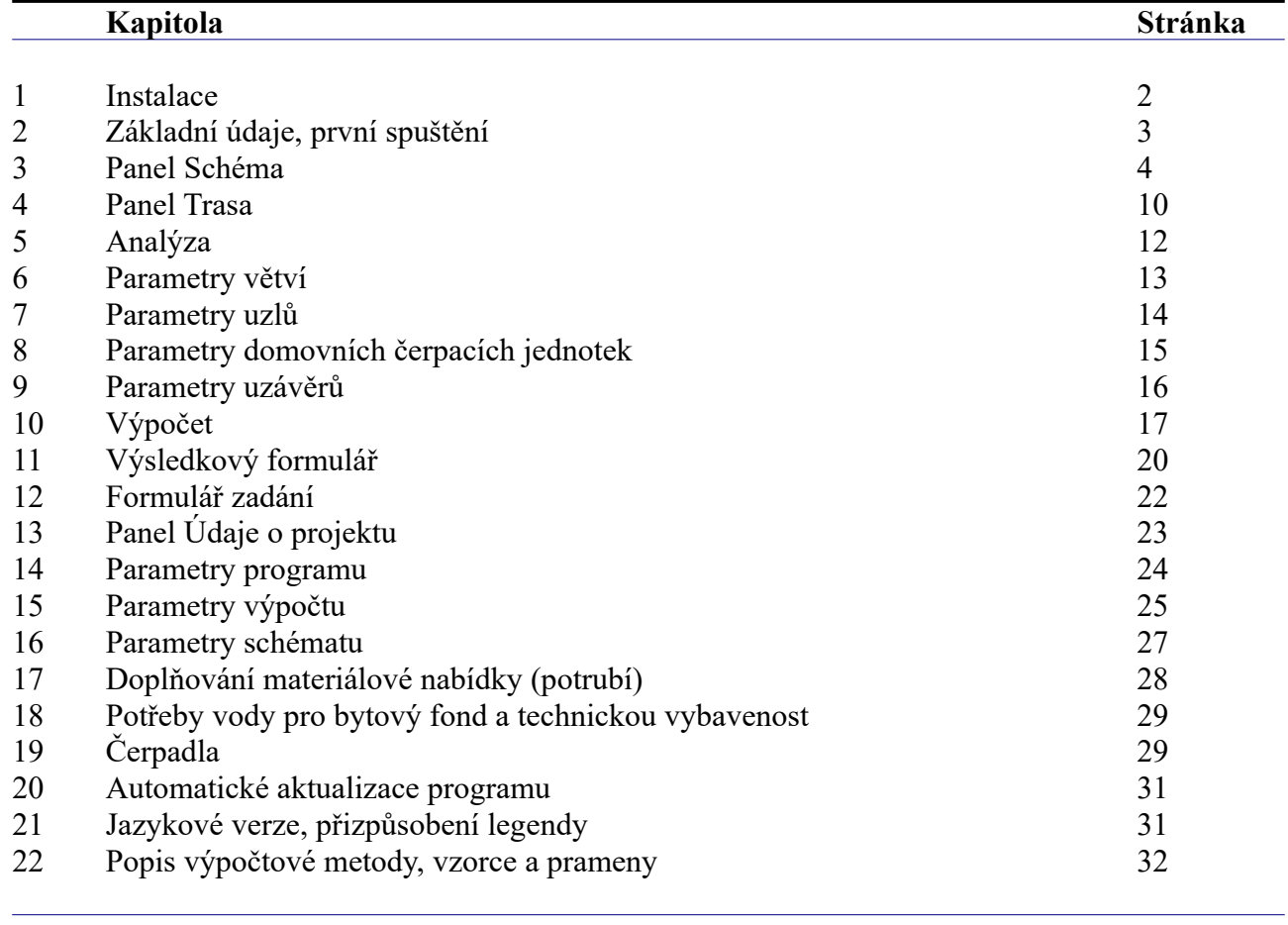

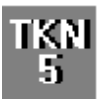

# **Kapitola 1 Instalace**

Spuštění instalačního programu proběhne po zasunutí CD disku do počítače.

**Instalaci programů AutoPEN je třeba provádět s oprávněním uživatele,** (Oprávnění správce není vhodné).

Instalační program požaduje zadání cesty k cílovému adresáři (přednastaveno na C:\ *(Uživatelský účet)*\AutoPEN\tlak\_kan\_5). Pro jiné umístění použijte tlačítko [Nalistovat].

## **Umístění do složky C:\Program Files… není vhodné**.

Každý program AutoPEN musí mít svůj vlastní adresář, není možné sloučit několik programů do společného adresáře. Po stisknutí tlačítka [OK] proběhne instalace.

Další krok vytvoří programovou skupinu AutoPEN v menu [Start]. Do této skupiny bude umístěn zástupce programu a zástupce manuálu ve formátu pdf. Instalační program umístí oba zástupce také na pracovní plochu počítače. Součástí instalace je i redistribuční balíček Microsoft Visual C++ 2015. Ten je instalován pouze jednou.

Program je chráněn hardwarovým USB klíčem. Ke správné funkci klíče je třeba nainstalovat ovladač klíče. Instalace se provádí z CD Podpora HW klíče HASP.

### **Instalace ovladače musí být provedena s oprávněním správce.**

Po dotazu "Chcete této aplikaci povolit aby prováděla změny na vašem zařízení" stiskněte tlačítko [Ano].

### **Nejdříve proveďte instalaci ovladače, teprve potom připojte klíč** .

Při poruše nebo poškození klíče vám vyměníme klíč kus za kus.

## **Při ztrátě nebo odcizení klíče neposkytuje AutoPEN žádnou náhradu**.

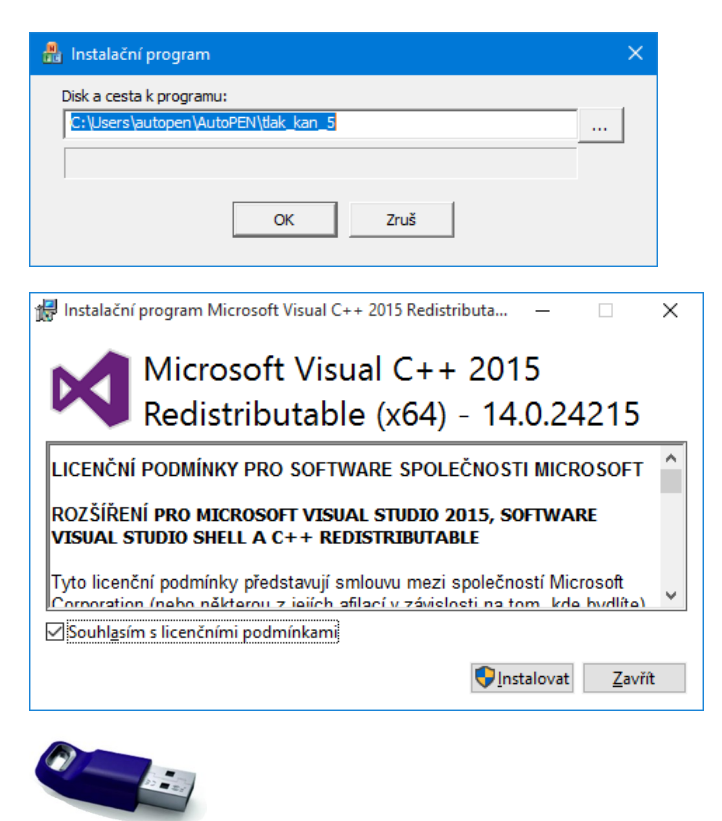

Sentinel Run-time Environment Installer v. 7.63

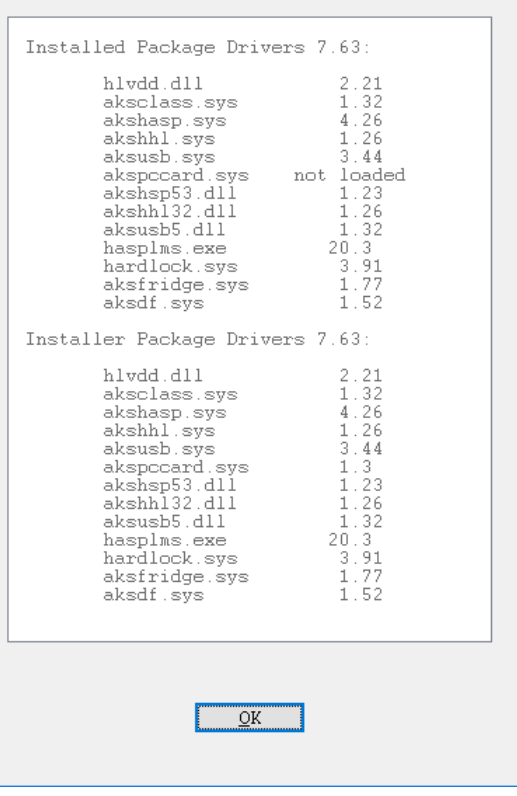

# **Kapitola 2 První spuštění, nástrojové panely**

Program spustíte pomocí zástupce Výpočet tlakové kanalizace 5 ve skupině Start/AutoPEN. Po spuštění upravte hlavní okno programu do požadované velikosti (maximalizujte je).

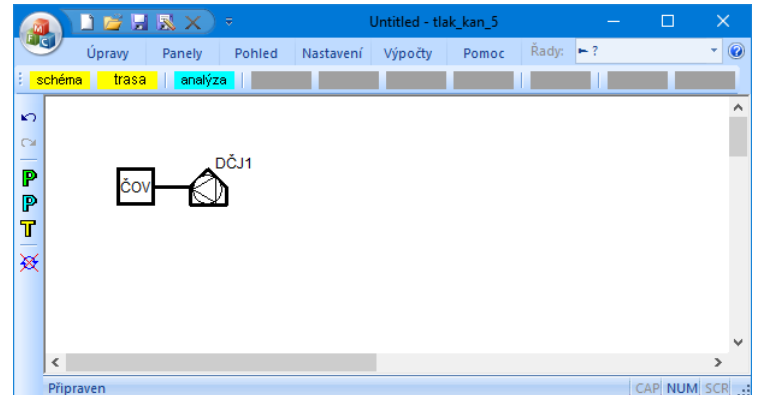

Práce s dokumentem (otevřít, uložit) se provádí z hlavního panelu pod tlačítkem MFC nebo z panelu rychlých voleb.

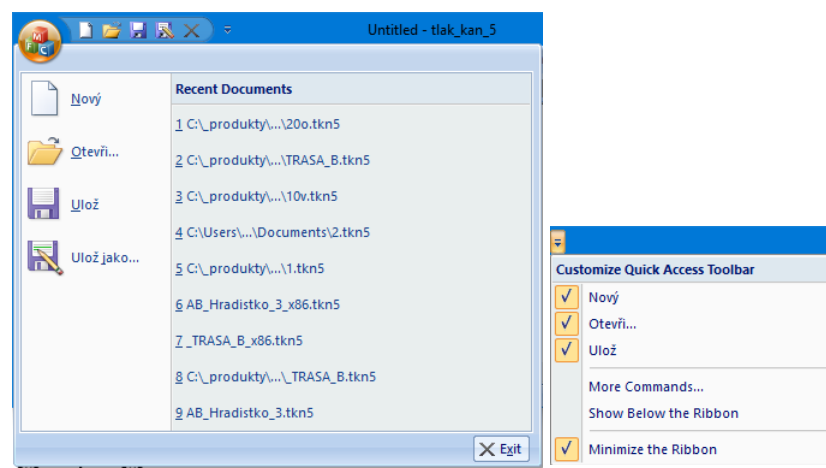

Do panelu rychlých voleb je možné doplňovat další příkazy pomocí nabídky: Více příkazů.

Hlavní funkce programu jsou soustředěny do svislého a vodorovného nástrojového panelu.

Vodorovný panel může být i plovoucí. Slouží k otevírání datových panelů programu. Vodorovný nástrojový panel obsahuje tlačítka pro otevírání datových a výsledkových panelů (žlutá barva), a spouštění výpočtů (světle modrá barva):

: <mark>schéma trasa ||analýza | větve | uzly | dčj | uzávěry | výpočet | výsledky | zadání |</mark>

Svislý nástrojový panel obsahuje tyto ovládací prvky:

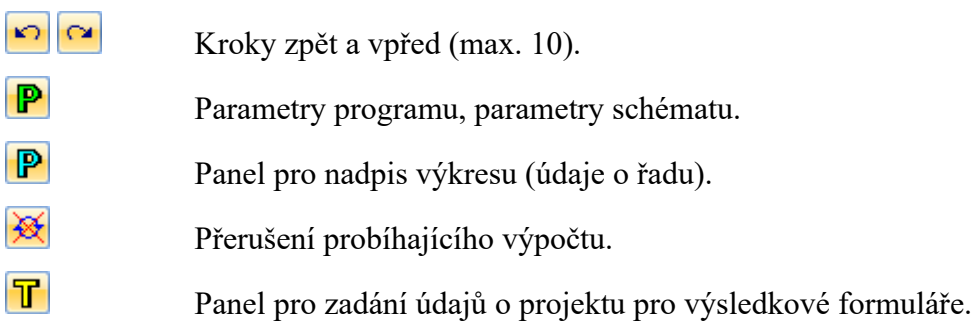

### **Kapitola 3 Panel schéma**  schéma

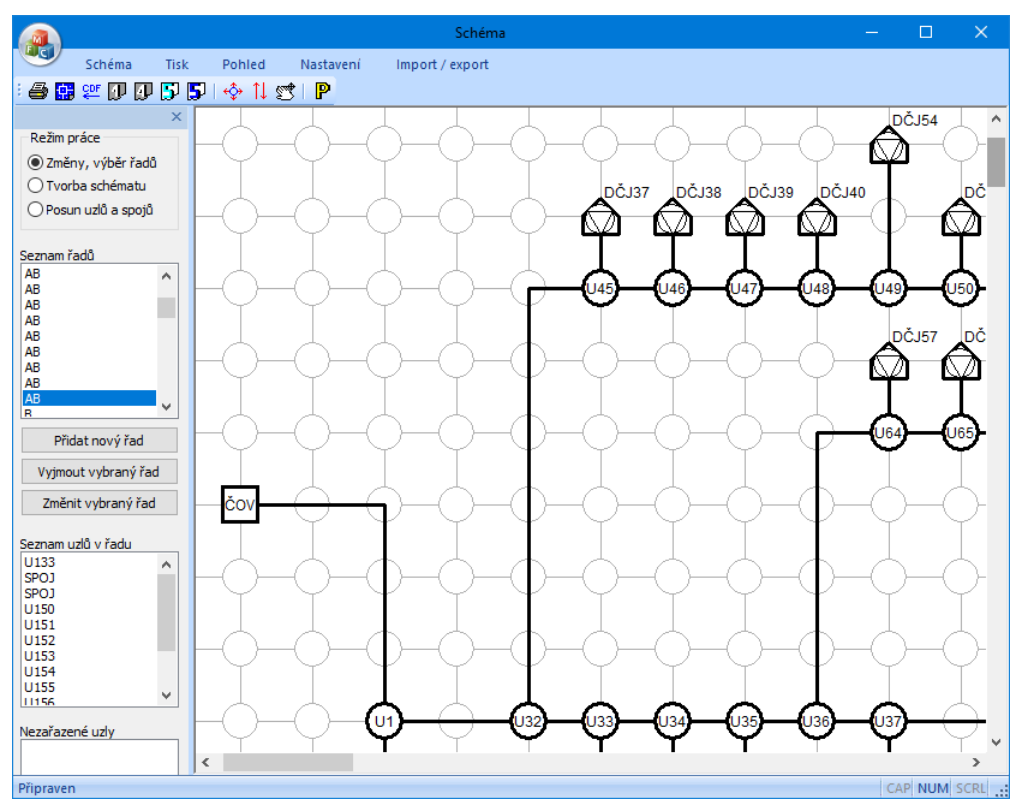

Topologii sítě je třeba vyjádřit sestavením schématu. Příprava schématu probíhá ve dvou krocích: tvorba schématu a zadání řadů. Počet řadů ani počet uzlů a spojů ve schématu není číselně nijak omezen. Jeden řad je vždy vybraný (selektovaný) a je ve schématu proveden modrou barvou. Ostatní uzly a spoje jsou černé. Prázdná (nezadaná) pole osnovy mají šedou kresbu.

- nejdříve je třeba celou síť vytvořit pomocí uzlů a spojů,
- potom je třeba zadat názvy řadů a těmto řadům přiřadit uzly a spoje, vytvořené v předchozím kroku.

## **Tvorba schématu:**

Přepínač Režim práce je třeba přepnout do polohy Tvorba schématu:

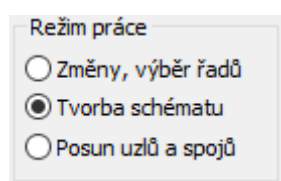

Osnovu schématu tvoří světle šedé vodorovné a svislé čáry a kružnice. Šedé čáry se mohou stát spoji mezi uzly, kružnice se mohou stát uzly, spoji nebo změnami směru (oblouky). Pokud cvaknete myší na šedou čárku, změní se na černou, stane se z ní spoj.

Opětovným cvaknutím na černý spoj se černá čárka změní zpět na šedou, dojde k vyjmutí spoje ze schématu.

Cvaknutím myší na kružnici se rozsvítí okno s nabídkou pro zadání uzlu:

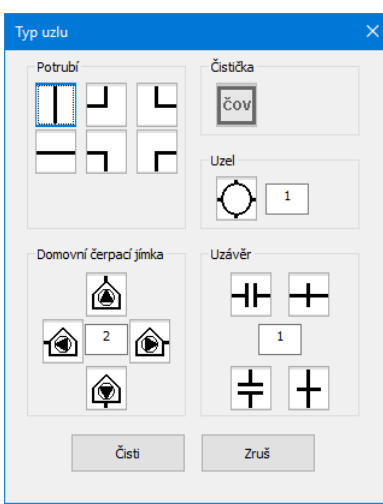

K dispozici jsou spoje, nebo změny směru (oblouky, kolena):

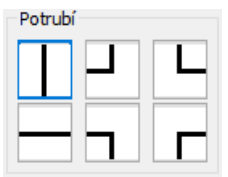

výškové uzly nebo odbočky:

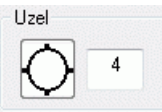

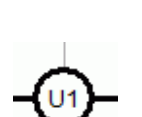

čistička, cílová jímka, napojení potrubí na gravitační řad atp:

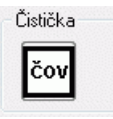

domovní čerpací jednotky:

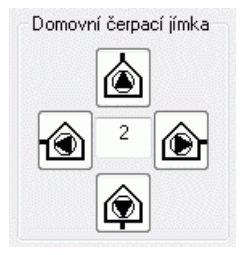

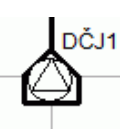

Uzávěry (vodorovná a svislá otevřená a uzavřená šoupata)

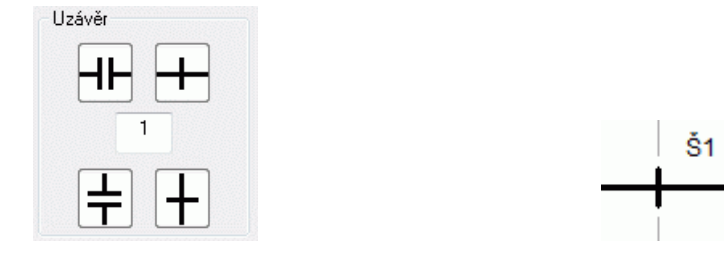

Síť může být navržená jako větvená nebo okruhová. V okruhové síti ale musí být všechny okruhy přerušeny uzavřeným uzávěrem  $+\frac{1}{2}$ . Pomocí otvírání a uzavírání uzávěrů lze vytvářet výpočtové modely pro různé provozní stavy sítě.

Tlačítko <sup>Čisti</sup> vyjme uzel ze schématu a vrátí do osnovy šedou kružnici.

## **Přiřazení uzlů a spojů do jednotlivých řadů:**

Přepínač Režim práce je potřeba nastavit do polohy Změny, výběr řadů:

Při této poloze přepínače se zpřístupní trojice tlačítek:

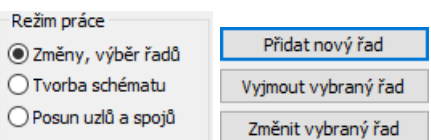

Při vytváření nového dokumentu bude potřeba nejdříve použít tlačítko [Změnit vybraný řad]. Po jeho stisknutí se rozsvítí okénko pro zadání názvu řadu.

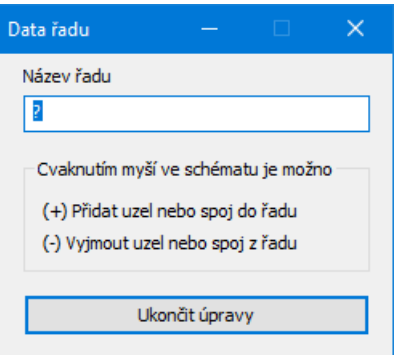

Do textového okénka Název řadu je třeba vepsat název řadu. Program vždy startuje v režimu nový dokument, který má jeden řad s názvem "?" a je tvořen uzly ČOV a DČJ1. Pokud kurzor myši umístěn nad nějakým uzlem nebo spojem, který je možné do řadu přidat, změní se obrázek kurzoru myši na šipku s obrázkem uzlu se znaménkem plus, pokud je kurzor myši umístěn nad uzlem nebo spojem, který je již do řadu začleněn, změní se kurzor myši na šipku s uzlem se znaménkem mínus:

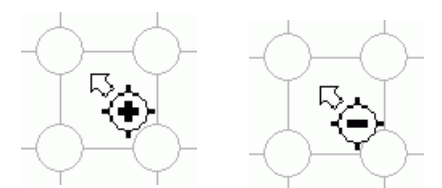

Cvaknutím myší na černý uzel nebo spoj dojde k přidání uzlu do řadu a uzel změní svoji barvu na modrou:

Stav před přidáním uzlu U1 do řadu, (uzel U1 má černou barvu) a po přidání uzlu U1 do řadu, (uzel U1 má modrou barvu).

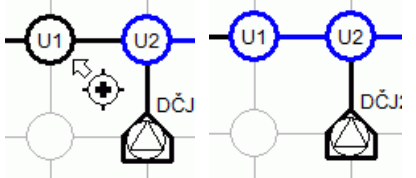

 Naopak cvaknutím myší na modrý uzel nebo spoj v režimu "vyjmout uzel" vede na přebarvení uzlu (spoje) zpět na černou barvu a jeho vyjmutí z řadu.

Obdobným způsobem pracuje program po stisknutí tlačítka [Přidat nový řad]. Opět je třeba doplnit název řadu a vybrat uzly a spoje nového řadu.

Tam kde na sebe řady navazují (na T kusech a na křížích) mají řady společné uzly (tentýž uzel je zařazen na konci jednoho řadu a také na začátku navazujícího, připojeného řadu). Právě na těchto uzlech může program později provádět kontrolu shody dat (výšek linií terénu a potrubí) na jednotlivých řadech.

Tlačítko [Zrušit vybraný řad] vrátí všem modrým uzlům daného řadu černou barvu a vyjme jeho název ze seznamu názvů řadů. Stav zadaných řadů a jména zapojených a nezapojených uzlů je možné sledovat ve třech seznamech:

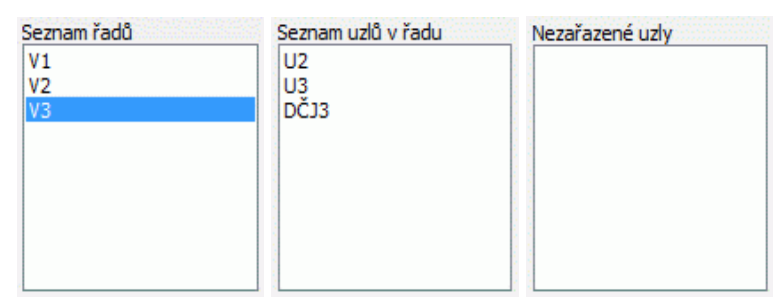

## **Schéma musí být rozděleno nejméně do tolika samostatných řadů, kolik je zadáno DČJ. Tzn: Každá DČJ musí mít svůj řad.**

## **Výběr řadu:**

Předpokládejme, že schéma obsahuje tři řady: V1, V2, V3. V programu je vždy jeden řad ", vybraný", je nakreslený modrou barvou. Datový panel Trasa promítá data tohoto "vybraného" řadu. Vybírat řad je možné na panelu Schéma, na panelu Trasa nebo v menu hlavního okna programu (vpravo nahoře).

## **Výběr řadu na panelu Schéma:**

Přepínač Režim práce je nastaven do polohy Změny, výběr řadů.

Prostým cvaknutím myší buď do seznamu řadů nebo na obrázek uzlu nebo spoje, který řadu náleží lze změnit výběr řadu:

vybraný řad V1: vybraný řad V3:

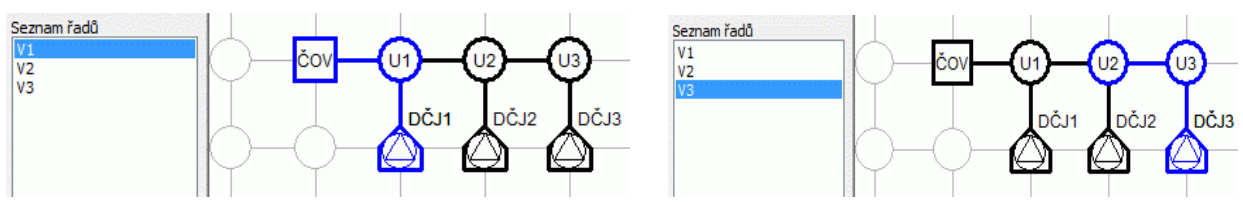

## **Výběr řadu v menu hlavního okna:**

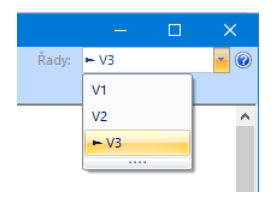

## **Ovládací tlačítka nástrojového panelu:**

- 6 Provádí tisk schématu. 靍 Ukládá obrázek schématu do výkresu dwg. **SDF** Importuje na řad data odečtená programem Situace (ve formátu \*.cdf5vod).  $\mathbf{D}$ Importuje data z Výpočtu tlakové kanalizace 1 (\*.tkn).  $\mathbb{D}$ Importuje data z Výpočtu tlakové kanalizace 4 (\*.tkn4).  $\mathbf{E}$ Importuje data z Podélného profilu voda, plyn 5 (\*.vod5).
- 
- $\mathbf{5}^{\prime}$ Exportuje data pro Podélný profil voda, plyn 5 (\*.vod5).
- $\uparrow \downarrow$ Provádí změnu pořadí řadů v seznamu.
- ❖ Panel schéma je vybaven nástrojem pro posun části nebo celého schématu. Příkazem Schéma / Posun schéma se rozvine dialogové okno Posun schématu:

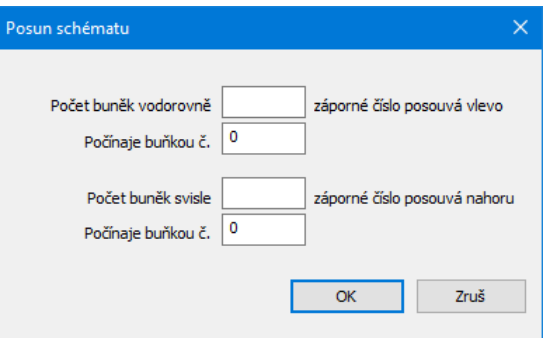

**Vpravo a dolů** (kladnými čísly v okénkách Počet buněk) je možné posouvat schéma dvěma způsoby:

**Posun celého schématu** - okénko [Počínaje buňkou č.] bude obsahovat nulu.

**Posun části schématu** (rozvolnění) – okénko [Počínaje buňkou č.] bude obsahovat kladné číslo, tj. řádek, nebo sloupec, od kterého se mají další uzly posunout. Velikost posunu se udává v okénkách [Počet buněk vodorovně / svisle].

**Vlevo a nahoru** je možné posouvat pouze **celé schéma**. Do okének [Počet buněk] je třeba vepsat záporná čísla, okénka [Počínaje buňkou] se tím automaticky vynulují a zamknou proti zápisu.

Příklad posunu 1, 2, 0, 0:

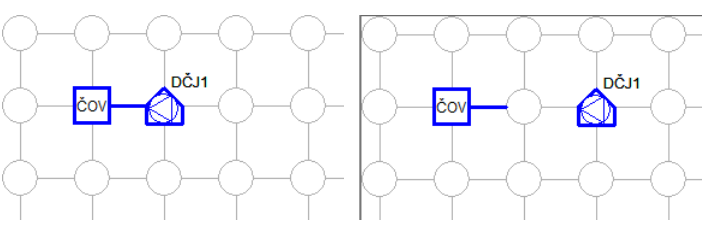

 $\mathbb{Z}^*$ Přesun uzlů a spojů ve schématu. Tlačítko je spřaženo s přepínačem:

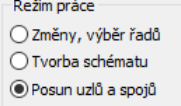

Při tomto nastavení je možné posouvat po jednom uzly a spoje na volná místa. Při pohybu kurzoru myši nad obsazenou buňkou se obrázek kurzoru změní na vlečení. Zde je třeba stisknout levé tlačítko myši. Teprve po přetažení uzlu na volné místo je třeba levé tlačítko uvolnit. Režim vlečení se vypíná klávesou [Esc].

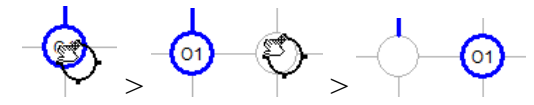

P Nastavuje parametry schématu.

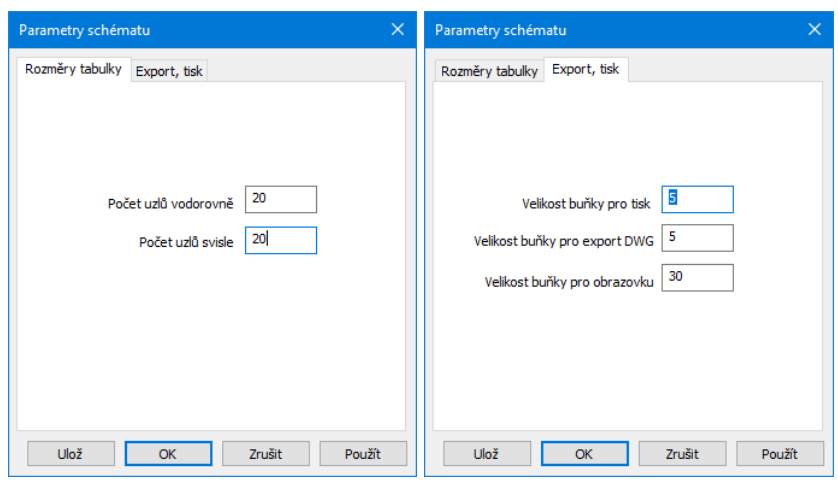

Jedná se o zadání rozměrů schématu a rozměrů buňky. Tlačítko [Ulož] ukládá hodnoty do konfiguračního souboru. Program je pak použije při každém novém startu.

### **Kapitola 4 Panel Trasa trasa**

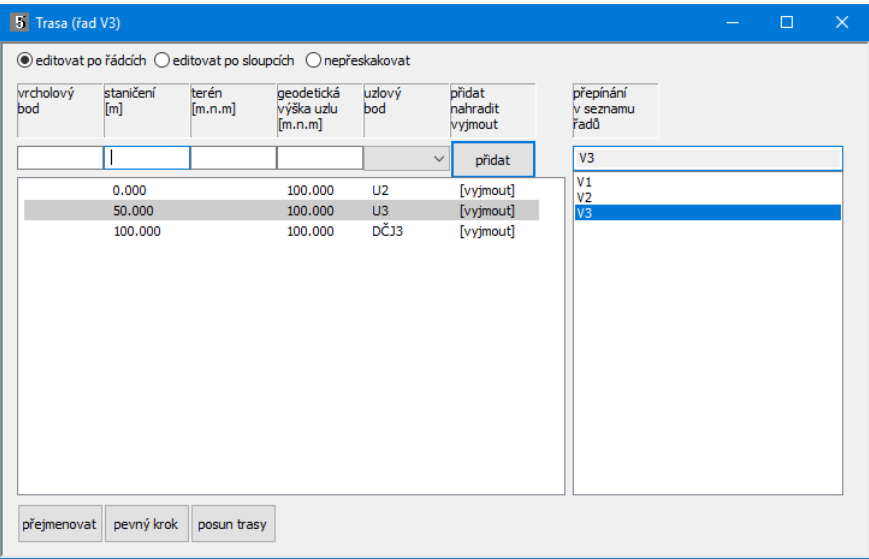

Panel Trasa zobrazuje data vybraného řadu. Jméno právě vybraného řadu je zobrazeno v nadpisu<br>panelu trasa: <sup>5 Trasa (řad V3)</sup>. Výběr řadu (přepínání řadů) je možné provádět třemi způsoby: Buď na . Výběr řadu (přepínání řadů) je možné provádět třemi způsoby: Buď na panelu Schéma v režimu Změny, výběr řadů (oba panely, Schéma i Trasa mohou být rozsvíceny současně), z menu na hlavním oknu programu (viz předchozí kapitola) nebo na panelu Trasa:

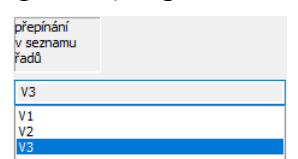

Na panelu Trasa se zdávají data do těchto sloupců:

- **Vrcholový bod:** označení vrcholového bodu, může obsahovat čísla i písmena.
- **Staničení:** Řádky nemusí být do seznamu přidávány popořádku, program automaticky seřadí seznam vzestupně podle staničení.
- **Terén:** Výšková kóta rostlého terénu. Nepovinný údaj, který slouží pouze k případnému pozdějšímu exportu dat do programu Podélný profil voda, plyn.
- **Geodetická výška uzlu:** výšková kóta potrubí.
- **Uzlový bod:** výběr uzlového bodu, které jsou pro daný řad k dispozici (viz panel schéma). Každý uzel řadu musí mít na trase přiřazeno nějaké staničení. Na styčných uzlech sítě (T kusech a křížích) provádí program při analýze kontrolu shody výšky potrubí.

Přidání nových řádků do seznamu se provádí pomocí okének v zadávací liště v horní části panelu a pomocí tlačítka [přidat]. Ke smazání datových řádků v seznamu slouží symbolické tlačítko [vyjmout] na konci každého řádku.

Například: k zadání nového výškového lomu potrubí vepište čísla do okének staničení, geodetická výška uzlu a vyberte uzlový bod. Pak stiskněte tlačítko [přidat]. Do seznamu bude přidán nový řádek.

## **Změny dat na panelu Trasa:**

Změny dat se provádějí přímo v seznamu. Klepnutím myší na číslo, které je třeba změnit se otevře zadávací okénko. Po vepsání nového čísla (např. Staničení 66.0) a stisknutí klávesy Enter dojde k opravě řádku v seznamu a překreslení výkresu. V horní části panelu je umístěn tento přepínač:

◎ editovat po řádcích ◎ editovat po sloupcích ◎ nepřeskakovat

Protože je v tomto případě přepínač "editovat po řádcích / sloupcích" přepnut na řádky, přeskočí zadávací okénko ve stejném řádku do dalšího sloupce vpravo. Můžete pokračovat opravou hodnoty (441.2). Pro opuštění zadávacího okénka stiskněte klávesu Esc nebo prostě cvakněte levou klávesou myši kdekoliv mimo rámeček okénka.

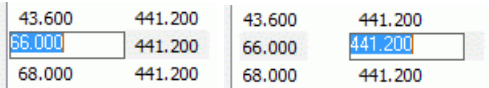

## **Mazání řádků na panelu Trasa:**

Každý datový řádek je zakončen symbolickým tlačítkem [vyjmout]. Po klepnutím levého tlačítka myši na tento nápis [vyjmout] dojde k vymazání řádku ze seznamu.

# **Odvolání změn:**

Změny dat lze kdykoliv odvolat pomocí tlačítek zpět / vpřed, které jsou umístěné na svislém nástrojovém panelu hlavního okna. K dispozici je 10 kroků zpět / vpřed.

## **Hromadné přejmenování vrcholových bodů:**

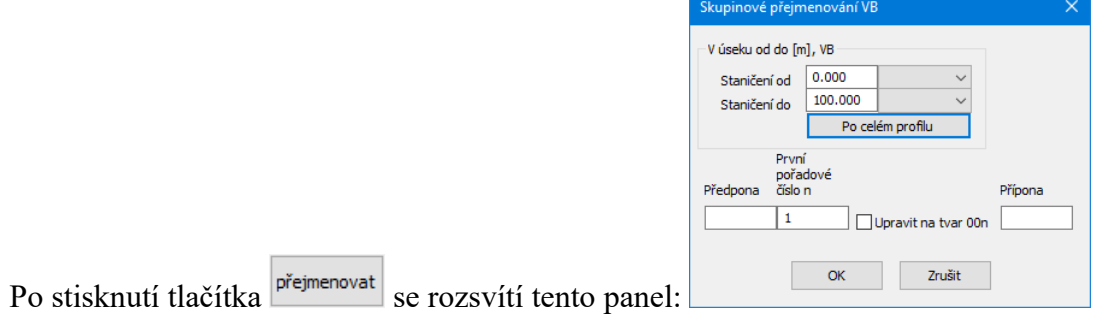

Ty, řádky trasy, které nesou nějaký název vrcholového bodu a vyskytují se v úseku Staničení od – do budou přejmenovány, např. na tvar VB01, VB02, atd. Nástroj je užitečný zejména při spojování dvou profilů (viz. kapitola Pomůcky).

## **Pevný krok:**

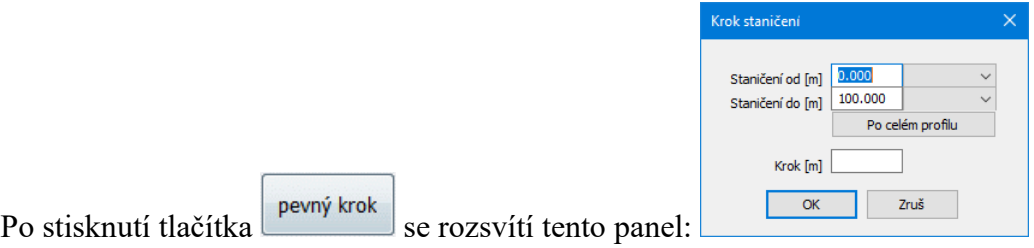

Nástroj slouží pro doplnění trasy staničeními ve zvoleném kroku. Trasa bude doplněna pouze na chybějících staničeních, původní řádky trasy, na které případně vyjde krok budou zachovány.

## **Posun trasy:**

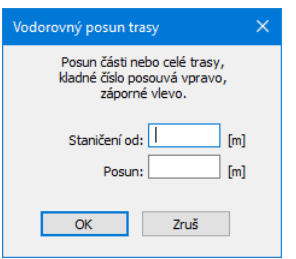

Příkaz pracuje tak, že ke staničením na trase přičte (odečte záporné) číslo. Tímto způsobem je možné posouvat celý řad nebo část řadu. Takto lze také vytvořit místo pro dodatečné přidávání staničení na začátek řadu.

### **Kapitola 5 Analýza:**  analýza

Po sestavení schématu sítě je třeba stisknout tlačítko [analýza]. Program provede základní kontroly schématu, vyhledá větve a uzly. Sestaví cesty od jednotlivých dčj k čov. Po úspěšné analýze se zpřístupní tlačítka pro zadání parametrů větví, uzlů, dčj a uzávěrů.

# **Kapitola 6 Parametry větví:**

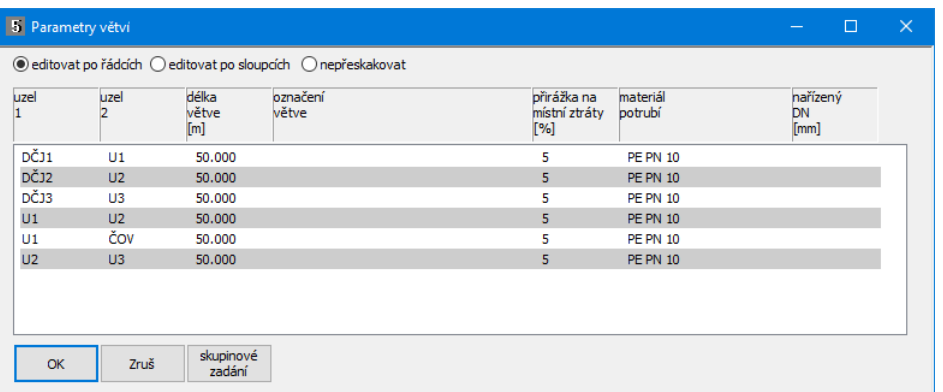

Naplnění a změna hodnot seznamu se provádí pomocí editačních okének. Toto okénko může vypadat třemi způsoby:

Halasova  $\vert \cdot \vert$ **Ocel** 

prosté editační okénko

okénko se seznamem - nabízí přednastavené hodnoty

Klepnutím myší na zvoleném místě seznamu vstoupíte do editačního okénka a zadáte vstupní hodnotu. Po stisknutí klávesy Enter vstoupí nová hodnota do seznamu a editační okénko přeskočí vpřed na sousední pole ve stejném sloupci nebo řádku podle nastavení přepínače:

 $\circledcirc$  editovat po řádcích  $\bigcirc$  editovat po sloupcích  $\bigcirc$  nepřeskakovat

Opuštění okénka a ukončení zadávání hodnot se provede stisknutím klávesy Esc nebo prostě cvakněte levou klávesou myši kdekoliv mimo rámeček okénka.

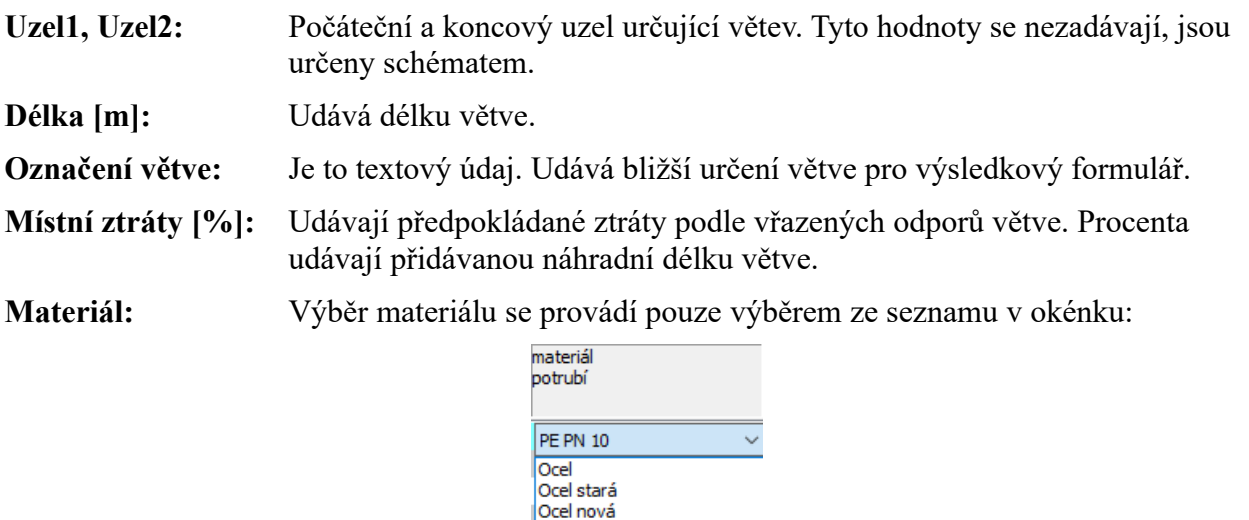

Přidávání a změny materiálu potrubí jsou popsány v samostatné kapitole.

ll.TH PVC PN 10 PVC PN 16 PE PN 10<br>PE PN 16

**Nařízený DN:** Program dimenzuje potrubí pouze v úsecích, ve kterých není zadána hodnota Nařízený DN. To umožňuje provádět návrh nové sítě, nebo posouzení stávající sítě. K posouzení sítě je třeba všem větvím zadat hodnotu Nařízený DN. Naopak návrh nové sítě nemusí mít žádný DN nařízený. Nabídka průměrů je svázána s volbou materiálu ve sloupci materiál.

Materiály potrubí lze doplňovat na uživatelské úrovni z menu Nastavení / Potrubí.

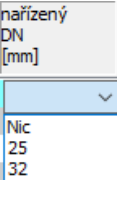

skupinové Zadání parametrů v celém seznamu usnadňuje

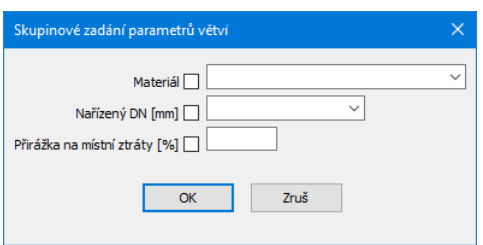

### **Kapitola 7 Parametry uzlů: aziy**

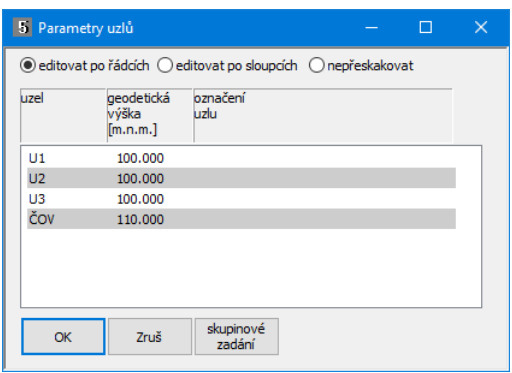

**Uzel:** Udává značku ve schématu. Hodnota se nezadává, je určena schématem. Geodet. výška: Udává nadmořskou výšku uzlu [m.n.m.]. **Označení uzlu:** Je textový údaj. Udává bližší určení uzlu pro výsledkový formulář.

Tlačítko [skupinové zadání] usnadňuje naplnění sloupce Geodet. výška.

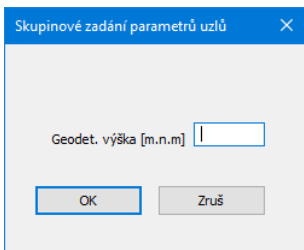

## **Kapitola 8 Parametry domovních čerpacích jednotek:**

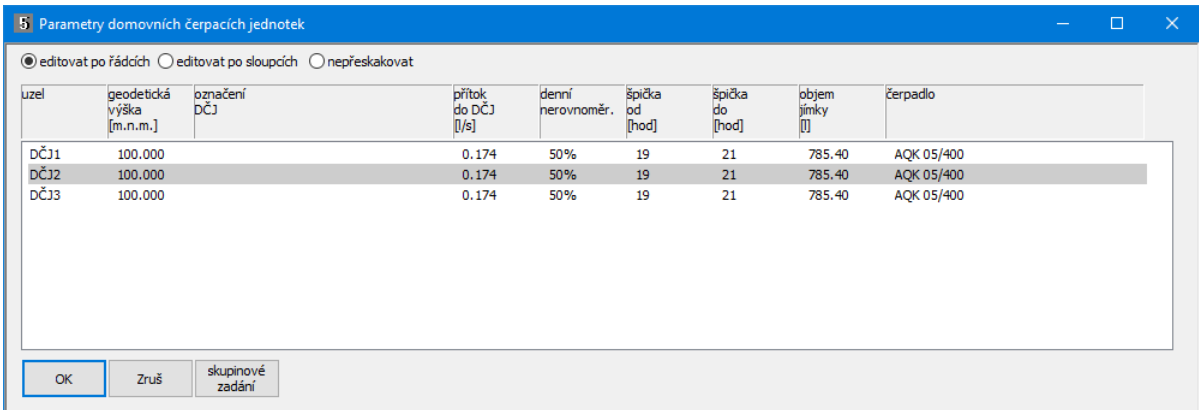

<mark>– dčj</mark>

**Uzel:** Tyto hodnoty se nezadávají, jsou určeny schématem.

**Geodetická výška:** Udává kótu (nadmořskou výšku) čerpadla v nádrži.

**Označení DČJ:** Textový údaj pro výsledkový formulář.

**Přítok do DČJ:** V zadávacím okénku pro přítok do nádrže je umístěno malé tlačítko **0.174 ...** Toto tlačítko rozvine panel pro výpočet přítoku do nádrže. Do okének je třeba vepsat počet osob. Hodnoty potřeb vody lze měnit pomocí menu Nastavení / Potřeby vody.

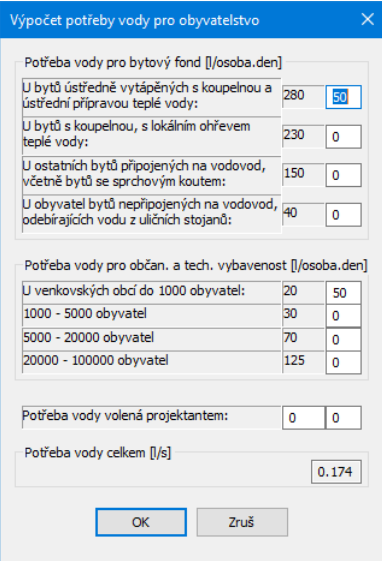

**Denní nerovnoměrnost:** Udává kolik procent (obvykle 50%) celodenního přítoku do DČJ bude realizováno během denní špičky.

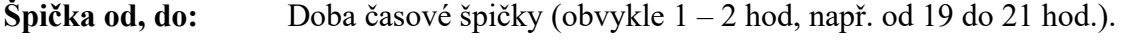

**Objem jímky:** Objem lze zadat číslem, nebo použít výpočtový panel. V zadávacím okénku pro objem jímky je umístěno tlačítko. Toto tlačítko otevírá panel pro výpočet objemu jímky:

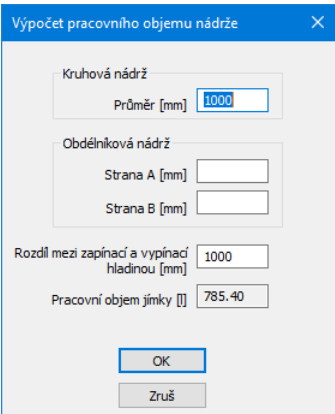

**Čerpadlo:** Typ čerpadla je nutné vybrat ze seznamu. Další typy čerpadel lze doplňovat do seznamu z menu Nastavení / Čerpadla.

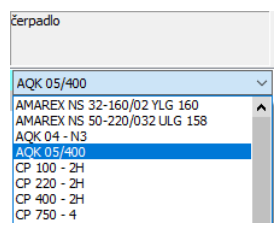

# **Kapitola 9 Parametry uzávěrů:**

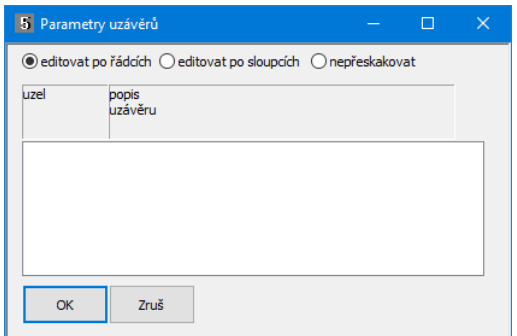

Pro uzávěry se zadává pouze popis (výrobce a typ šoupěte atp.), jedná se o textové údaje pro výsledkový formulář.

# **Kapitola 10 Výpočet:**

Výpočet může trvat různě dlouhou dobu (sekundy až desítky minut) v závislosti na počtu DČJ a na nastavení parametru: Parametry výpočtu / Počet sledovaných dní (tj. počet dní simulace provozu sítě) a Parametry programu: Systém / Počet pracovních vláken. Průběh výpočtu je zobrazován v přehledu pracujících vláken a na stavovém řádku hlavního okna:

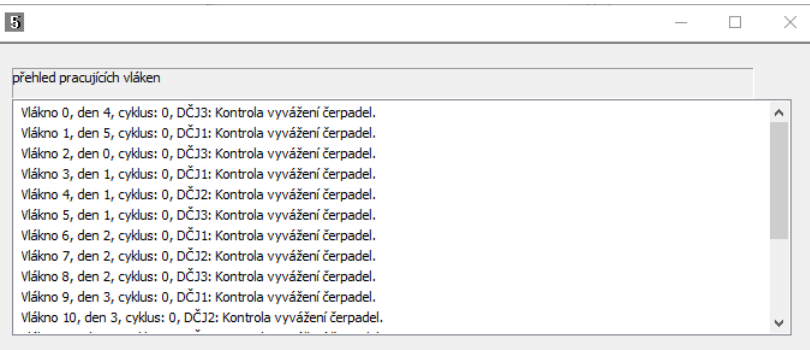

Počet potřebných / zahájených / dokončených výpočtů: 42 / 14 / 14

Po skončení výpočtu zobrazí program panel stručných výsledků:

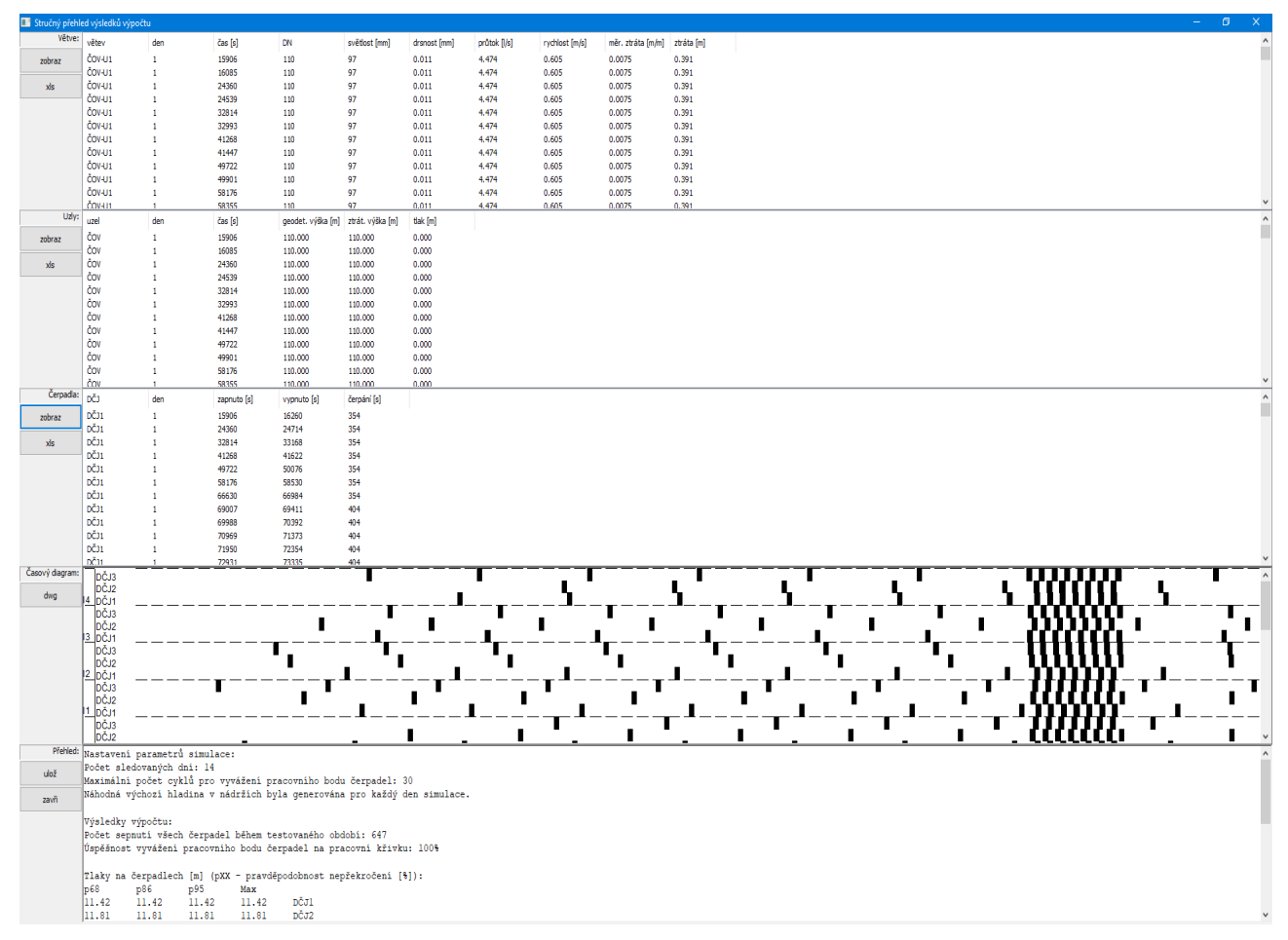

Probíhající výpočet je možné kdykoliv přerušit pomocí tlačítka  $\mathcal{K}$  na svislém nástrojovém panelu. V tomto případě bude ale příští výpočet probíhat znovu od začátku. Není možné navázat na přerušený výpočet a pokračovat ve výpočtu.

Výsledkové tabulky Větve, Uzly, Čerpadla poskytují numerický přehled hodnot simulovaného provozu sítě. Výsledky je možné exportovat do tabulek Excelu pomocí tlačítek [xls]. Časový diagram poskytuje obrázek dob práce jednotlivých čerpadel během simulace a jejich vzájemné předpokládané současnosti. Obrázek je možné uložit do výkresu AutoCADu pomocí tlačítka [dwg].

Okénko Přehled udává základní hodnoty výpočtu, např.:

Nastavení parametrů simulace: Počet sledovaných dní: 7 Maximální počet cyklů pro vyvážení pracovního bodu čerpadel: 30 Náhodná výchozí hladina v nádržích byla generována pro každý den simulace. Výsledky výpočtu: Počet sepnutí všech čerpadel během testovaného období: 722 Úspěšnost vyvážení pracovního bodu čerpadel na pracovní křivku: 100% Tlaky na čerpadlech [m] (pXX - pravděpodobnost nepřekročení [%]): p68 p86 p95 Max<br>1.00 1.00 1.10 1.20 1.00 1.00 1.10 1.20 DČJ2 2.15 2.15 2.15 2.15 DČJ4 1.49 2.80 3.09 3.09 DČJ6 DN na větvích (pXX - pravděpodobnost nepřekročení [%]): p68 p86 p95 Max 125 150 200 200 U1-U2 125 150 200 200 U2-U3 Průměrné doby běhu čerpadel: Čerpání ve špičce Čerpání mimo špičku Prodleva ve špičce Prodleva mimo špičku 0:24:44 0:18:2 1:0:36 11:6:37 DČJ2<br>0:24:44 0:18:2 1:0:36 11:6:37 DČJ4<br>0:24:44 0:18:2 1:0:36 11:6:37 DČJ6 DČJ6 0:24:44 0:18:2 1:0:36 11:6:37 DČJ4 0:24:44 0:18:2 1:0:36 11:6:37 DČJ6

Tlačítko [ulož] ukládá výsledky do souboru ve formátu pdf nebo rtf.

Odstředivá čerpadla mají (ve srovnání s vřetenovými čerpadly) plochou pracovní křivku. Proto je návrh sítě s odstředivými čerpadly obecně citlivější na zajištění vhodných tlakových poměrů.

Diskuze grafického diagramu (špička 18 – 19 hod):

Běžné pracovní podmínky vřetenových čerpadel:

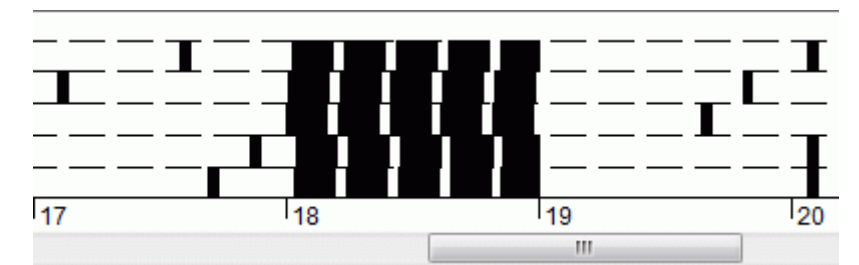

Běžné pracovní podmínky odstředivých čerpadel:

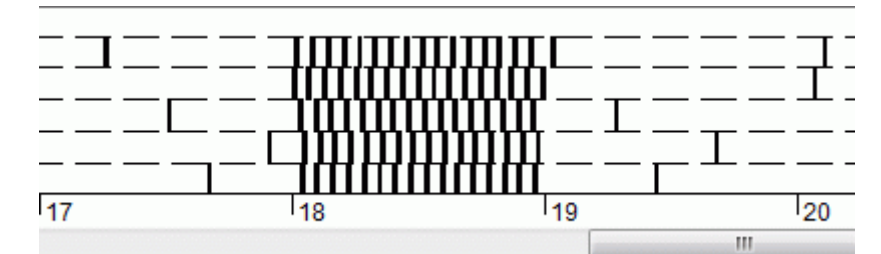

Odstředivá čerpadla pracující na hranici použitelnosti:

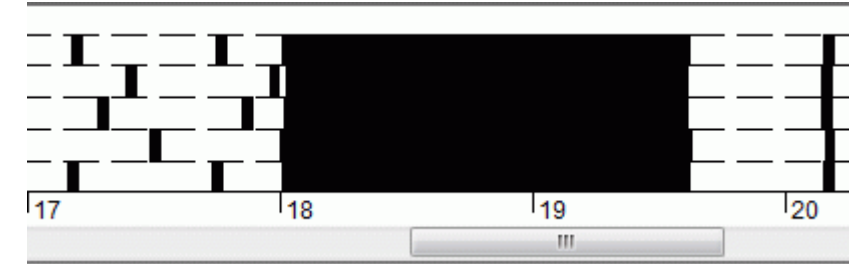

Čerpadlo nestihne během špičky odčerpávat splašky. Hladina v nádrži bude stoupat nad spínací bod. Bude nutné přepracovat návrh, zkontrolovat objem nádrže proti přeplavení, vyměnit čerpadlo, nebo uspořádat čerpadla do kaskády atp.

**Výsledky udávají statisticky zpracované hodnoty. Pro dosažení relevantních hodnot by měla být v parametrech nastavena doba simulace alespoň 10 dnů.**

# **Kapitola 11 Výsledkový formulář:**

## Formulář výsledků

### <sup>●</sup> Společný formulář  $P$ řehled větví

│ Přehled uzlů<br>│ Přehled DČJ

Minima bes<br>V Přehledná tabulka sítě<br>V Tabulka potrubí —<br>└─Tabulka uzávěrů<br>└─Posouzení výsledků ○ Přehled větví  $O$  Přehled uzlů  $\bigcirc$  Přehled DČJ ○ Přehledná tabulka sítě  $\bigcirc$  Tabulka potrubí  $\bigcirc$  Tabulka uzávěrů  $\bigcirc$  Posouzení výsledků

#### $\vee$  Zavři Tisk  $Ulo\check{z}$ Načti 8 Výpočet tlakové kanalizace

Tabulka domovních čerpacích jednotek, pravděpodobnost nepřekročení 100%

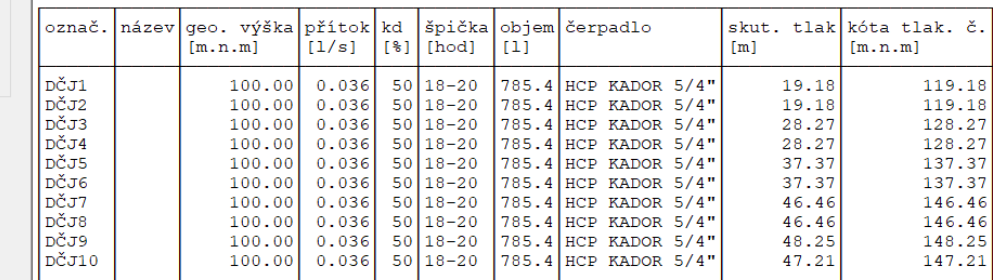

### Přehledná tabulka sítě, pravděpodobnost nepřekročení 100%

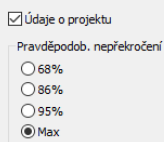

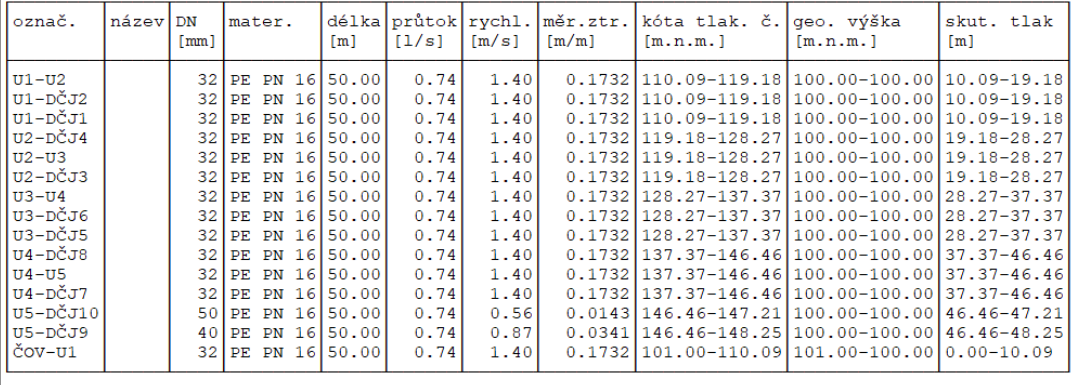

### Tabulka potrubí, pravděpodobnost nepřekročení 100%

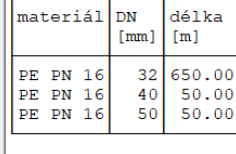

Objekt

Vypracoval :<br>Dne :

Okno výsledkového formuláře obsahuje řídící panel pro nastavení obsahu formuláře:

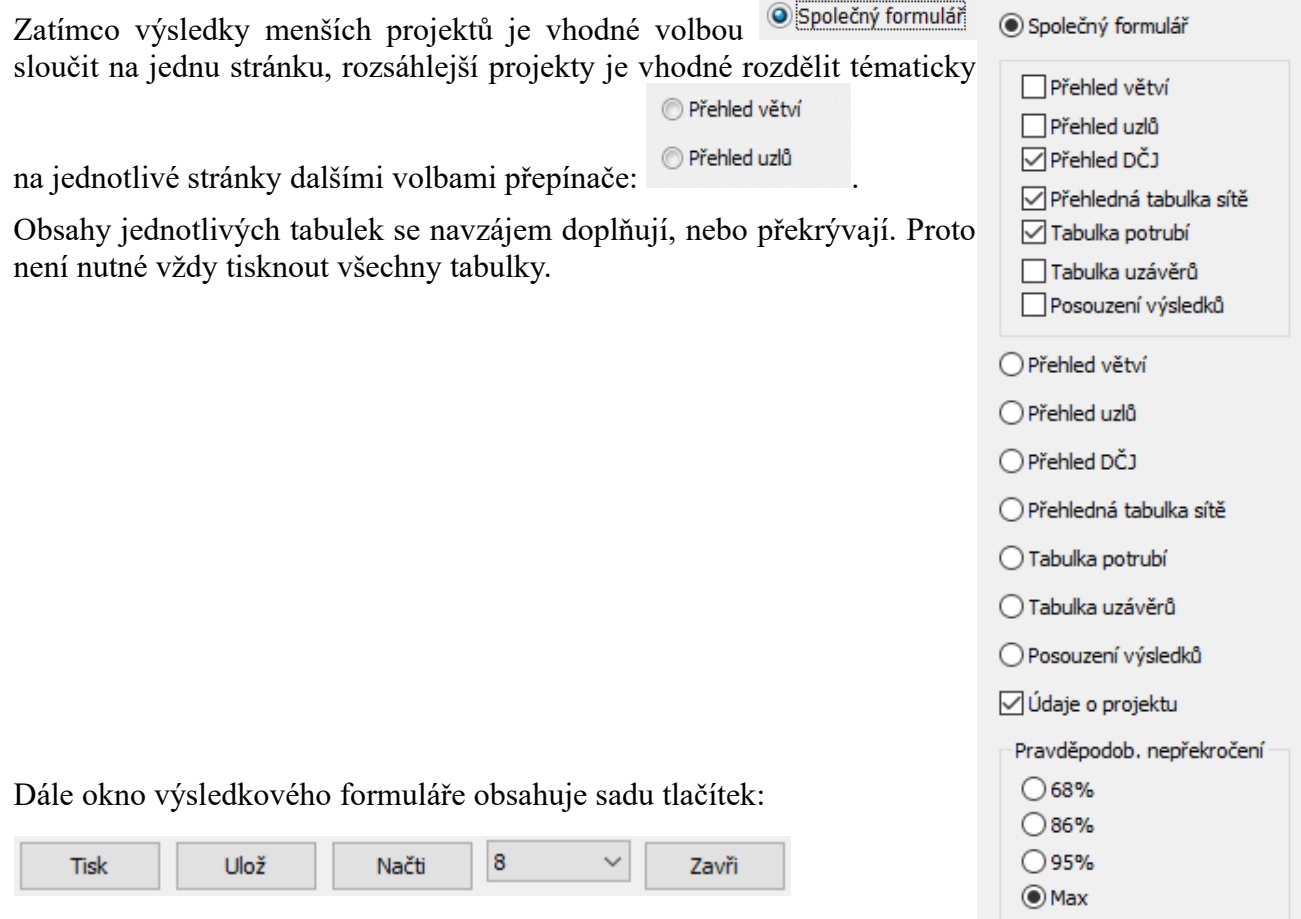

**[Tisk]:** Běžný výstup na tiskárnu. I když může být formulář značně rozměrný, není třeba se obávat, že by se všechny sloupce nevešly na papír. V případě potřeby program provádí zúžení písma tak, aby se vždy vše vytisklo na zvolený formát.

**[Ulož]:** Provádí zápis formuláře do souboru ve formátech pdf a rtf. Soubory rtf je možné následně editovat textovými editory, jako je např. Word nebo Open Office.

**[Načti]:** Načítá formuláře (soubory) ve formátu rtf.

Výšku písma výsledkového formuláře řídí rozvinovací seznam:

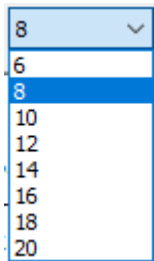

Pozor! Výška písma nastavená na formuláři slouží pouze pro obrazovku, výška písma pro tiskárnu se nastavuje v parametrech programu na záložce Parametry tisku formulářů.

# **Kapitola 12 Formulář zadání:**

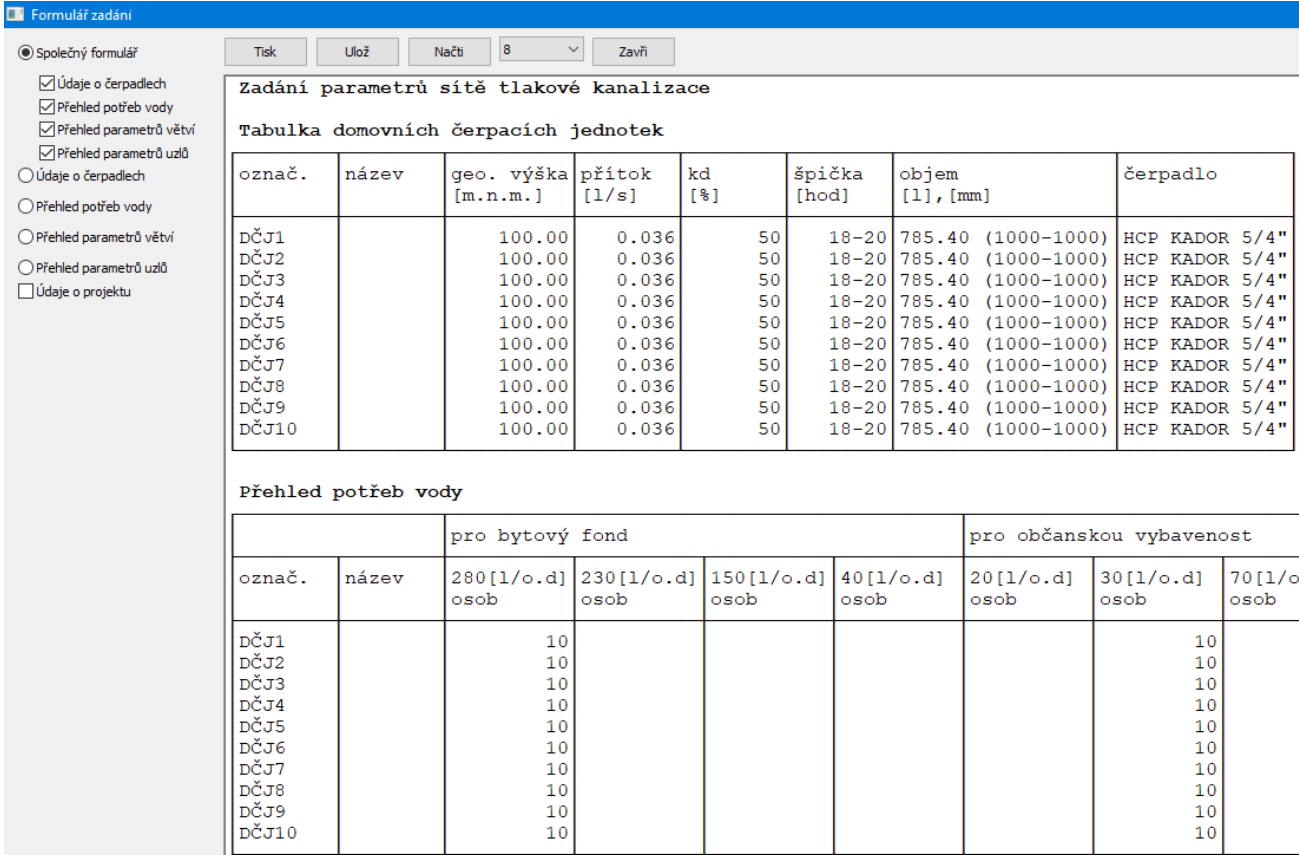

Obdobně, jako výsledkový formulář pracuje i formulář zadání.

# **Kapitola 13 Panel Údaje o projektu:**

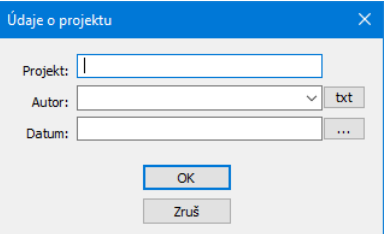

Součástí výsledkového formuláře a formuláře zadání jsou i údaje o projektu, autorovi a datum zhotovení výpočtu. K vyplnění údajů o projektu slouží panel Údaje o projektu.

Tlačítko **t**xt spouští jednoduchý textový editor pro doplňování rozbalovacího okénka Autor.

Tlačítko **doplnuje do okénka Datum aktuální systémové datum.** 

### P **Kapitola 14 Parametry programu:**

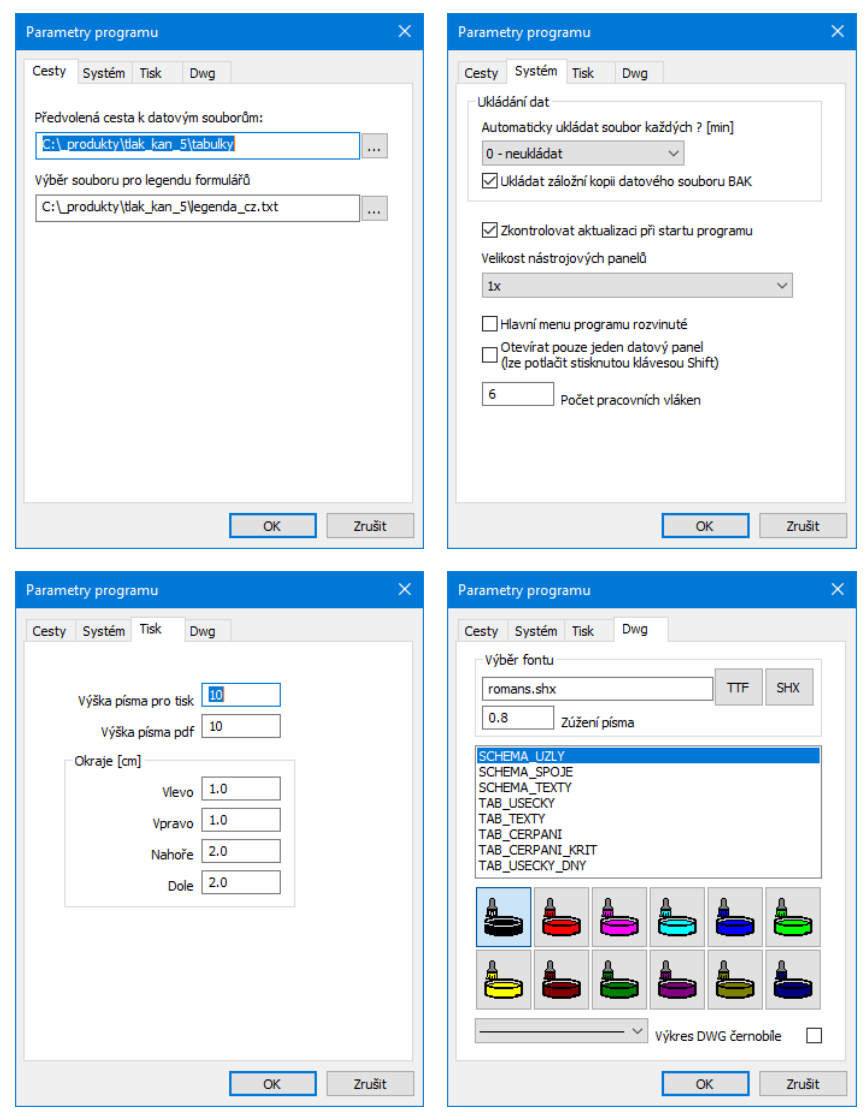

## **Cesty**

## **Předvolená cesta k datovým souborům:**

Toto nastavení dovoluje změnit nepraktické nasměrování datových souborů Windows jinam než do složky Dokumenty.

## **Výběr souboru pro legendu formulářů:**

V instalačním adresáři programu jsou soubory legenda\_cz.txt, legenda\_sk.txt. V těchto souborech jsou uložena všechna hesla, které program používá pro nadpisy formulářů a tabulek. Volbou a úpravami tohoto souboru lze snadno trvale změnit text legendy výkresu. Překladem kopie souboru lze zajistit různá jazyková provedení výkresu.

## **Systém**

## **Ukládání dat:**

Interval automatického ukládání dat a ukládání záložní kopie výkresu slouží jako ochrana proti ztrátě dat při výpadku proudu nebo havárii programu. Záložní kopie ukládá stav výkresu vždy o jeden krok zpět (oproti předchozímu uložení). Výkres je ukládán s příponou .tkn5.bak.

## **Zkontrolovat dostupnost aktualizace programu:**

Program je vybaven kontrolou aktuálnosti daného sestavení (datum poslední změny programu). K provedení kontroly a následné aktualizaci je nutné připojení počítače k internetu a případně povolení přístupu programu do sítě v antivirovém programu. Kontrolu je možné provádět buď ručně: z menu Pomoc tlačítkem **Aktualizace**, nebo automaticky při startu programu.

## **Velikost nástrojových panelů:**

Nastavení zavádí podporu pro UHD (3K, 4K) monitory.

## **Poloha hlavního menu:**

Hlavní menu programu může být buď trvale rozvinuté, nebo sbalovací.

## **Počet pracovních vláken:**

Výpočet sítě je náročná úloha. Proto je rozložena do souběžně pracujících vláken. Počet vláken by měl být volen tak, aby počítač zůstal "ovladatelný" i během probíhajícího výpočtu. Běžné kancelářské počítače mívají procesory se 4mi nebo 6ti jádry. Tomu by odpovídala volba 6 resp. 10 vláken.

## **Tisk**

## **Výška písma pro tisk, export PDF a okraje:**

Výška písma pro tiskárnu se nenastavuje na formulářových panelech, tam slouží pouze k nastavení vhodné velikosti písma k prohlížení. I když může být formulář značně rozměrný, není třeba se obávat, že by se všechny sloupce nevešly na papír. V případě potřeby program provádí zúžení písma tak, aby se vždy vše vytisklo. Výška písma přitom zůstane zachována.

## **DWG**

Nastavení barev a typů čar pro hladiny souboru dwg, do kterého program generuje výkres schématu sítě.

# **Kapitola 15 Parametry výpočtu**

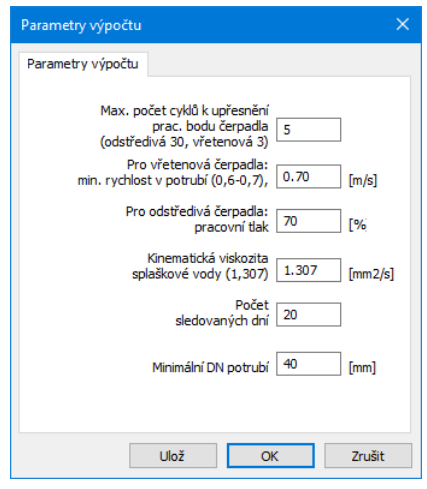

## **Max. počet cyklů k upřesnění pracovního bodu čerpadla:**

Program počítá tlakové ztráty na větvích v závislosti na rychlostech vody v potrubí. Tlakové ztráty působí zpětně na čerpadlo, které plní potrubí. Pracovní bod čerpadla je programem určován v iteračních cyklech. Každé čerpadlo použité při výpočtu musí mít známou charakteristiku (Q-H křivku). Vřetenová čerpadla mají Q-H křivku téměř kolmou (dodávaný objem není téměř závislý na přetlaku na výstupu), program v tomto případě potřebuje zpravidla pouze 1 výpočtový cyklus. Charakteristika odstředivých čerpadel je naproti tomu výrazně oblouková a program potřebuje zpravidla 3 až 5 iteračních cyklů pro vyvážení pracovního bodu čerpadla.

## **Min. rychlost vody v potrubí, pracovní tlak:**

Pokud projektant zadá nařízené DN potrubí, program neprovádí dimenzování sítě a tyto dva parametry nejsou při výpočtu potřeba. Pokud je dimenzování sítě svěřeno programu, síť bude dimenzována tak, aby byly pokud možno splněny dva základní parametry: Minimální rychlost vody v potrubí by měla překročit 0.6 m/s, aby nedocházelo k zanášení potrubí. Tento parametr se bude při návrhu uplatňovat při použití vřetenových čerpadel, kvůli jejich nízkému průtoku. Při použití odstředivých čerpadel není problém nízká rychlost vody v potrubí, protože dodávají do sítě mnohem vyšší průtoky. Jako řídící parametr pro výpočet DN bude v tomto případě zvolena poloha pracovního bodu na Q-H křivce. Pracovní tlak [%]: Jedná se o pracovní tlak čerpadla vyjádřený v procentech maximálního tlaku, které je čerpadlo schopné poskytnout.

## **Počet sledovaných dní:**

Program provádí simulaci pracovních stavů sítě. K tomu, aby statistické zpracování výsledků postihlo skutečný dlouhodobý provoz je třeba volit alespoň 10 dní. Menší počet dní lze použít pouze pro rychlý orientační výpočet..

## **Min. DN potrubí:**

Program bude při návrhu potrubí respektovat dolní mez DN, i když nebude (při použití vřetenových čerpadel) splněna podmínka minimální rychlosti splašků v potrubí.

## **Kinematická viskozita splaškové vody:**

Při výpočtu tlakových ztrát je použita Darcy-Weisbachova rovnice. Pro výpočet Reynoldsova čísla je nutné znát kinematickou viskozitu vody.

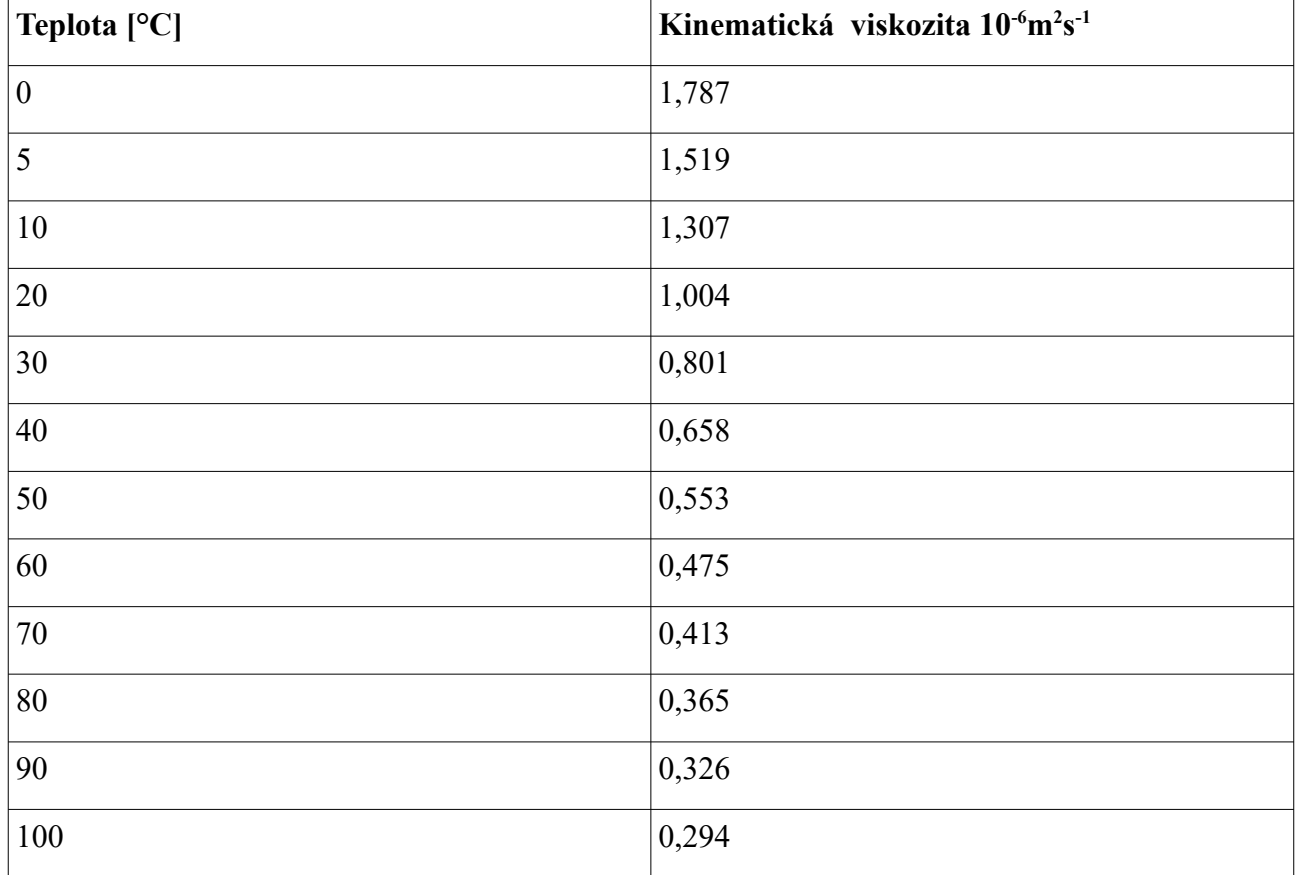

# **Kapitola 16 Parametry schématu:**

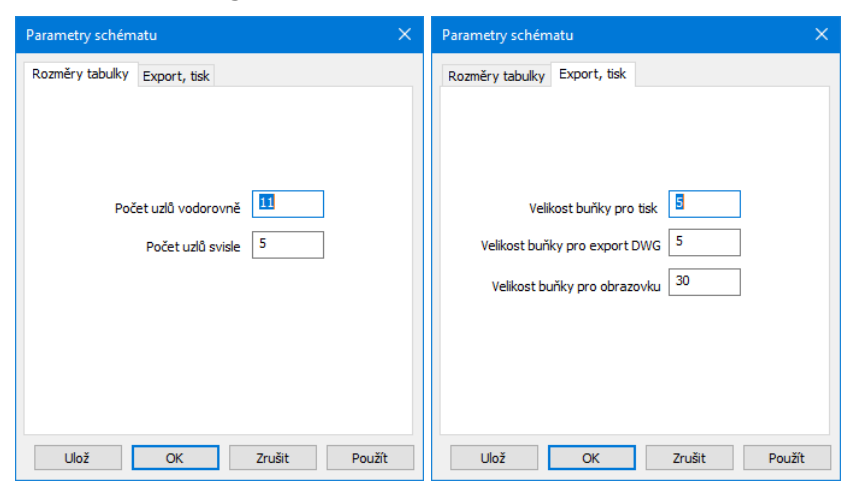

## **Rozměry tabulky:**

Nastavení velikosti tabulky (pracovní mřížky schématu). Počet uzlů ani spojů není limitován.

## **Export, tisk:**

Velikost buňky pro výstup do souboru dwg, na obrazovku a na tiskárnu.

# **Kapitola 17 Doplňování materiálové nabídky (potrubí):**

Menu programu Nastavení / Potrubí otevírá panel pro doplňování nebo změny nabídky potrubí.

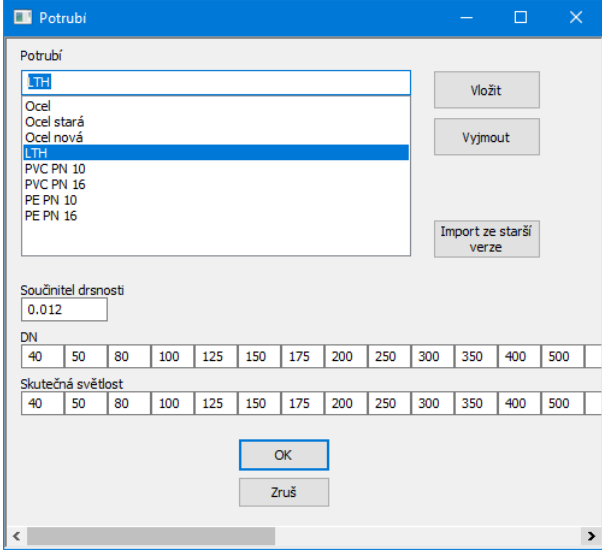

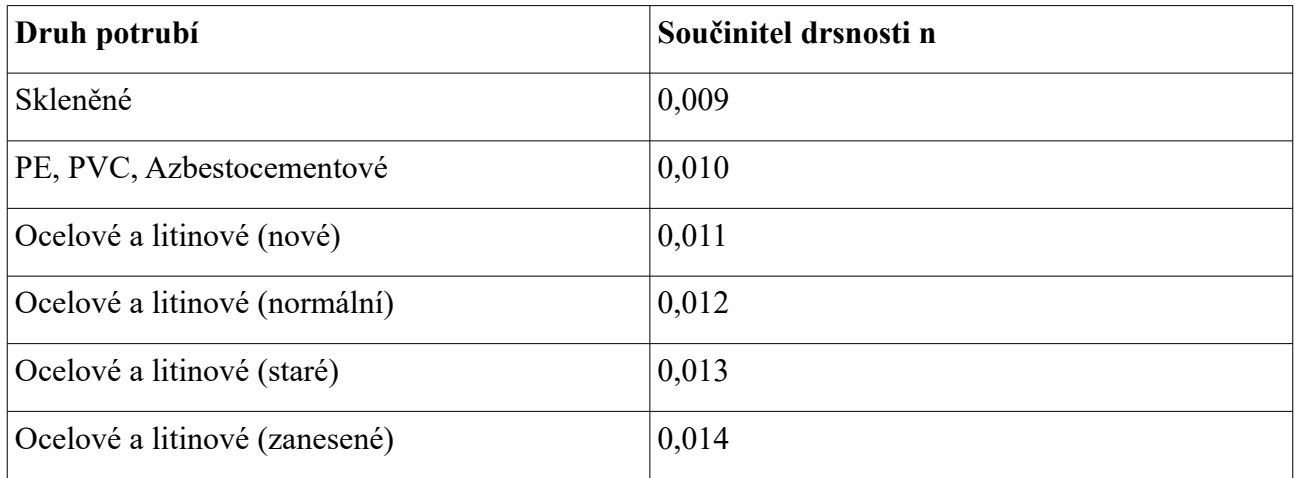

# **Kapitola 18 Potřeby vody pro bytový fond a technickou vybavenost:**

Menu Nastavení / Tabulka potřeb vody otevírá panel pro změny nabídky potřeb vody.

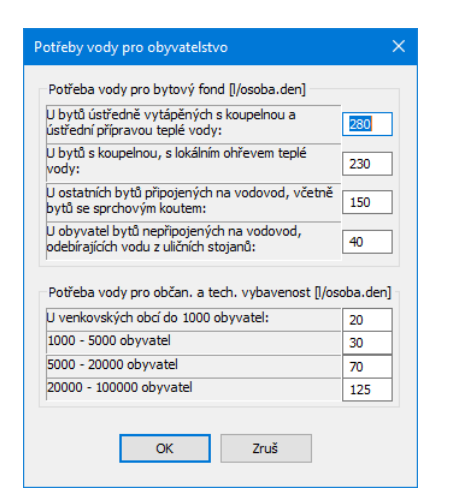

# **Kapitola 19 Čerpadla:**

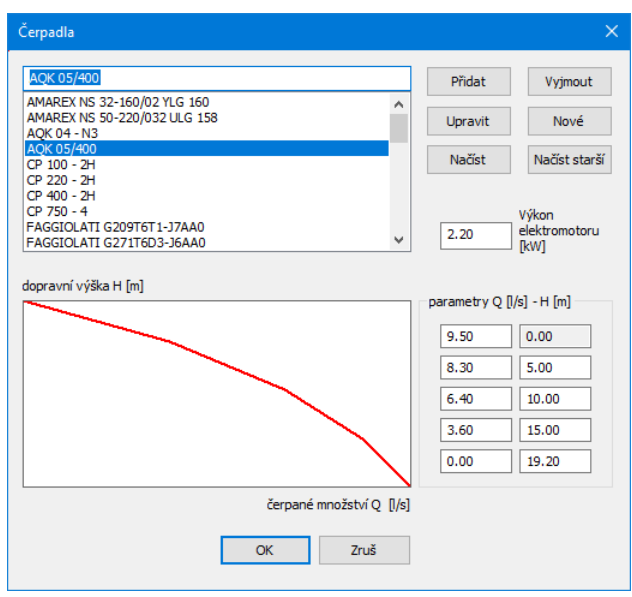

Menu Nastavení / Čerpadla otevírá panel pro doplňování čerpadel:

## **Přidání dalšího čerpadla:**

Po stisknutí tlačítka **[Nový]** se vyčistí okénka pro název čerpadla, výkon elektromotoru a 5 bodů pracovní (Q-H) křivky. Po vyplnění těchto okének a stisknutí tlačítka **[Přidat]** dojde k přidání čerpadla do seznamu.

Tlačítko **[Upravit]** uloží případné opravy hodnot Q-H.

Příkon elektromotoru čerpadla je pouze informativní údaj. samotného výpočtu se toto číslo nijak neúčastní.

Charakteristika čerpadla je vyjádřena pěticí bodů pracovní křivky čerpadla. Do seznamu čerpadel je možné zavést pouze ta čerpadla, jejichž pracovní křivky jsou výrobcem zveřejněny.

Typická křivka odstředivého čerpadla:

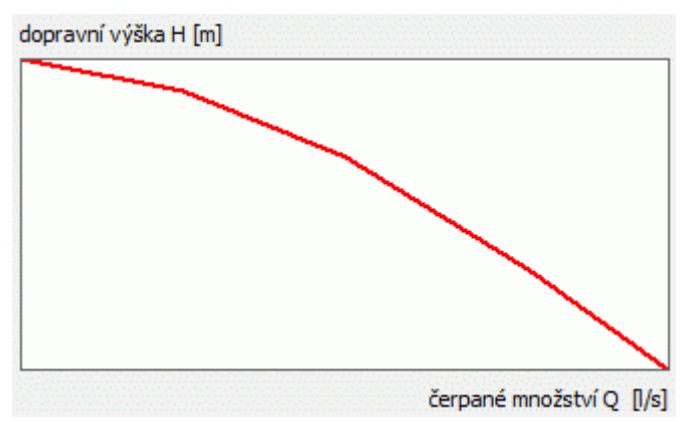

Typická křivka vřetenového čerpadla:

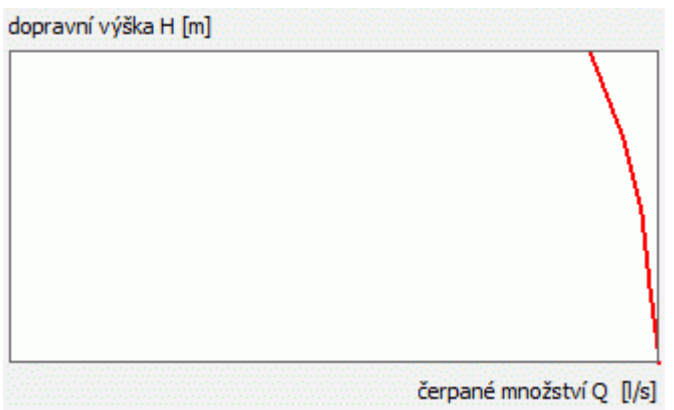

Tlačítko **[Načíst]** importuje data z dalších souborů čerpadel \*.bin (verze 5) do společného souboru.

Tlačítko **[Načíst starší]** importuje data čerpadel ze starších verzí programu Výpočet tlakové kanalizace (verze 1 a 4).

# **Kapitola 20 Automatické aktualizace programu:**

Program je vybaven kontrolou aktuálnosti (data nejnovějšího sestavení programu). K provedení kontroly a následné aktualizaci je nutné připojení počítače k internetu. Kontrolu je možné provádět buď ručně: z menu Pomoc:

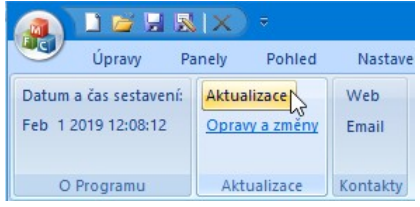

nebo automaticky při startu programu. Automatické zjišťování dostupnosti aktualizačního balíčku je potřeba v tomto případě povolit v parametrech programu na záložce Systém:

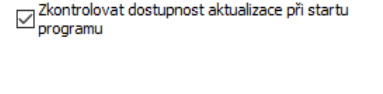

Pokud používáte nejnovější verzi, zobrazí se při ruční aktualizaci informační okénko:

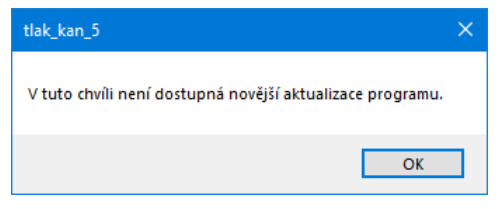

Pokud je k dispozici novější verze, aktualizační manažer nabídne stažení a instalaci aktualizace:

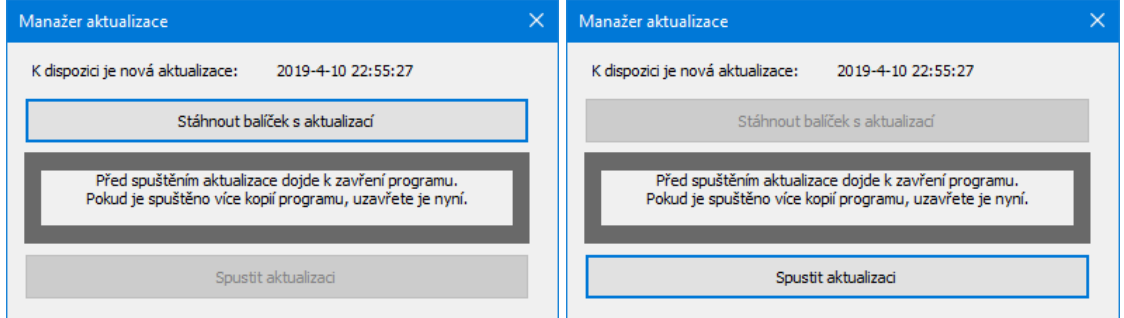

Pro úspěšnou aktualizaci je třeba nejdříve stisknout tlačítko [Stáhnout balíček s aktualizací]. V závislosti na rychlosti připojení počítače k internetu může trvat stažení balíčku několik minut. Po tom se zpřístupní tlačítko [Spustit aktualizaci].

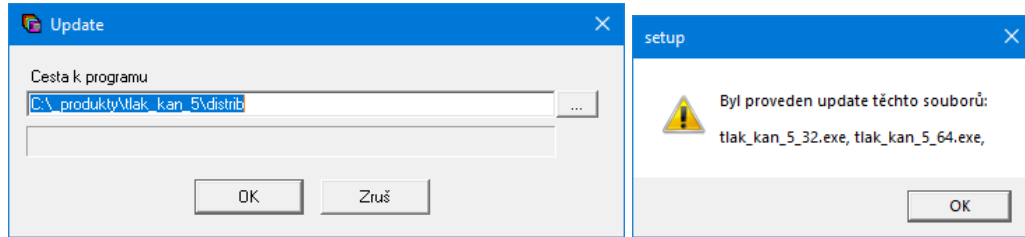

# **Kapitola 21 Jazykové verze, přizpůsobení legendy:**

V instalačním adresáři programu jsou soubory legenda\_cz.txt, legenda\_sk.txt. V těchto souborech jsou uložena všechna hesla, které program používá pro legendu formulářů a tabulek. Volbou a úpravami tohoto souboru lze snadno trvale změnit text legendy. Překladem kopie souboru lze zajistit různá jazyková provedení výkresu. O tom který soubor je použit pro vykreslování legendy rozhoduje nastavení v Parametrech programu na záložce Cesty:

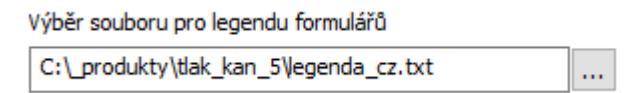

## **Kapitola 22 Popis výpočtové metody, vzorce a prameny:**

Úkolem programu Výpočet tlakové kanalizace je dimenzovat síť a stanovit hydraulické parametry sítě. Otázka, kolik čerpadel je v síti současně v činnosti a na jakých místech je nahodilý jev. K tomu, aby bylo možné učinit nějaké číselné předpoklady o hydraulických stavech během provozu sítě, byl vytvořen model, který napodobuje práci sítě po zvolené časové období. Proto aby vůbec bylo možné provést nějaké výpočty bylo nutno přijmout některé zjednodušující předpoklady:

- Program uvažuje dvě hodnoty přítoku do nádrže: ve špičce a mimo špičku. V obou případech se v programu jedná o rovnoměrný stálý přítok (což v praxi nebude splněno).

- Doba trvání špičky a intenzita přerozdělení denního přítoku do nádrže v období špičky a mimo špičku se může v praxi den ode dne měnit, nicméně program nemůže počítat s čísly, která nezná. Během simulace je špička od-do a přerozdělení přítoku do špičky a mimo špičku uvažováno konstantní.

Postup výpočtu:

Nejdříve je všem nádržím v DČJ přiřazena náhodná výchozí hladina a program odstartuje simulaci. Do nádrží přitéká voda. V období mimo špičku malým přítokem, v období ve špičce vysokým přítokem. Po dosažení horní spínací hladiny je spuštěno čerpadlo které nádrž jistý časový úsek vyprazdňuje. Potom dochází opět k postupnému plnění nádrže. Pro stanovení hydraulických parametrů sítě jsou důležité právě časy běhu čerpadel a zejména jejich současnost - souběžné odčerpávání několika nádrží ve stejný okamžik. Program zjišťuje v době startu každého čerpadla stav ostatních čerpadel a počítá průtoky, rychlosti a tlakové ztráty v tomto čase. K nejčetnější současnosti běhu více čerpadel dojde vždy v době špičky. Průtoky ve větvích se směrem k ČOV postupně sčítají a vytvářejí špičkové zatížení sítě. Program v několika cyklech vyváží pracovní bod právě běžících čerpadel a výsledky průtoků, rychlostí a tlaků si zaznamená. Potom pokračuje simulace až k době sepnutí dalšího čerpadla a zaznamenání dalších výsledků. Tímto způsobem lze po určité době simulace provozních stavů sítě (např. 10 dní) prohlásit, že téměř všechny možné kombinace současnosti běhů všech čerpadel se již odehrály a delší simulace již žádné zásadní změny ve výsledcích nepřinese. Výsledky simulace jsou statistickou množinou možných pracovních stavů sítě. Pro návrh sítě se přitom zpravidla nepoužívají maximální dosažené hodnoty (vyskytnou se zcela ojediněle a lze jim zabránit ochrannými mechanizmy na DČJ) ale hodnoty, které nebudou s jistou pravděpodobností (např. 86%) překročeny.

Literatura:

Ing. Josef Beránek, Ing. Petr Prax, Tlaková kanalizace, vydavatelství NOEL 2000 s.r.o. Vzorce:

Při výpočtu tlakových ztrát je použita Darcy-Weisbachova rovnice:

 $Zt = (\lambda \cdot L / D) \cdot (v^2 / 2g)$  [m]

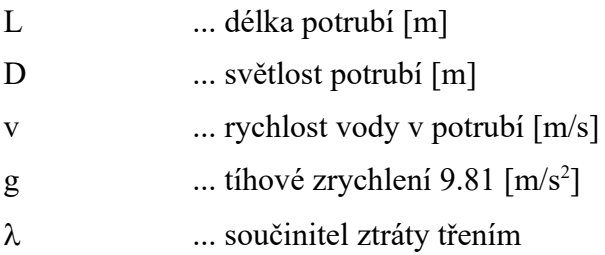

Reynoldsovo číslo

 $Re = v \cdot D / v$ 

v ... kinematická viskozita kapaliny [10-6m2s-1]

 $Re \le 2320 \lambda = 64 / Re$ 

 $Re$  > 2320  $\lambda$  iterací z rovnice Colebrook-Whiteovy:  $1 / (\lambda^{1/2}) = -2 \log (2.51 / (Re \cdot \lambda^{1/2}) + d / 3.71 \cdot D)$ d ... drsnost potrubí [m]